# **Tutorial Install Wordpress di Cpanel**

Sebagian besar penyedia layanan hosting menyediakan alat instalasi otomatis untuk webbuilder salah satunya WordPress, dan cPanel sering kali menyertakan Softaculous, yang memudahkan proses ini. Berikut cara mudah instalasi wordpress pada cPanel dengan mengikuti step-step berikut:

1. Anda dapat mengakses cPanel dengan mengetikkan: [https://cpanel.namahosting.id:2083](https://cpanel.namahosting.id:2083/) atau [https://cpanel.namadomainanda.id:2083](https://cpanel.namadomainanda.id:2083/) pada browser anda , kemudian akan muncul tampilan seperti dibawah ini. Masukan *username* dan *password* sesuai dengan yang diinformasikan via email.

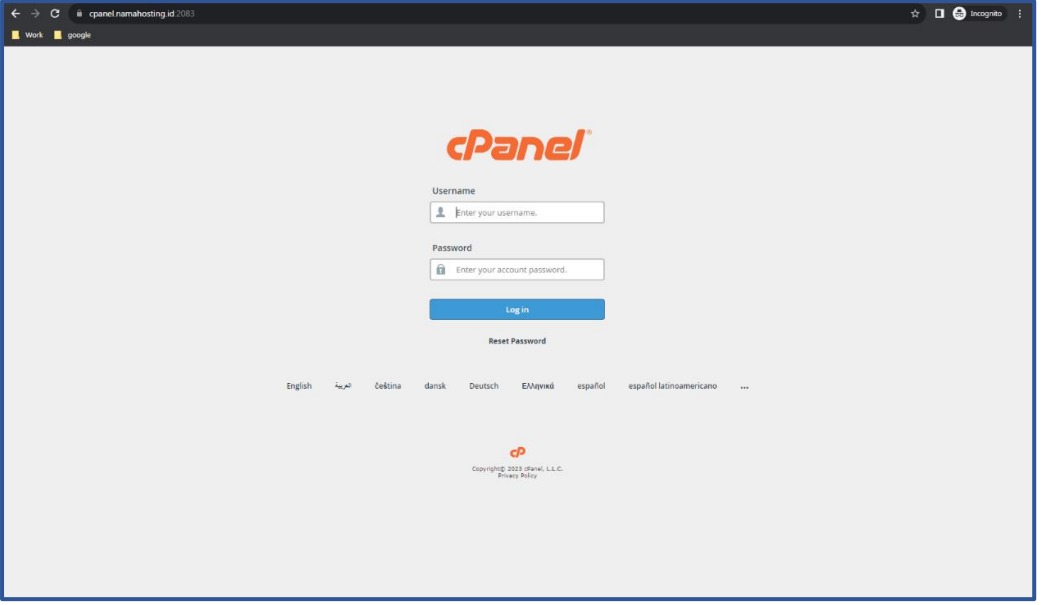

### 2. Temukan *Softaculous* atau *Auto Installer*

Pada *dashboard* cPanel, cari ikon atau bagian yang menyebutkan "*Softaculous*" atau "*Wordpress Manager by Softaculous*".

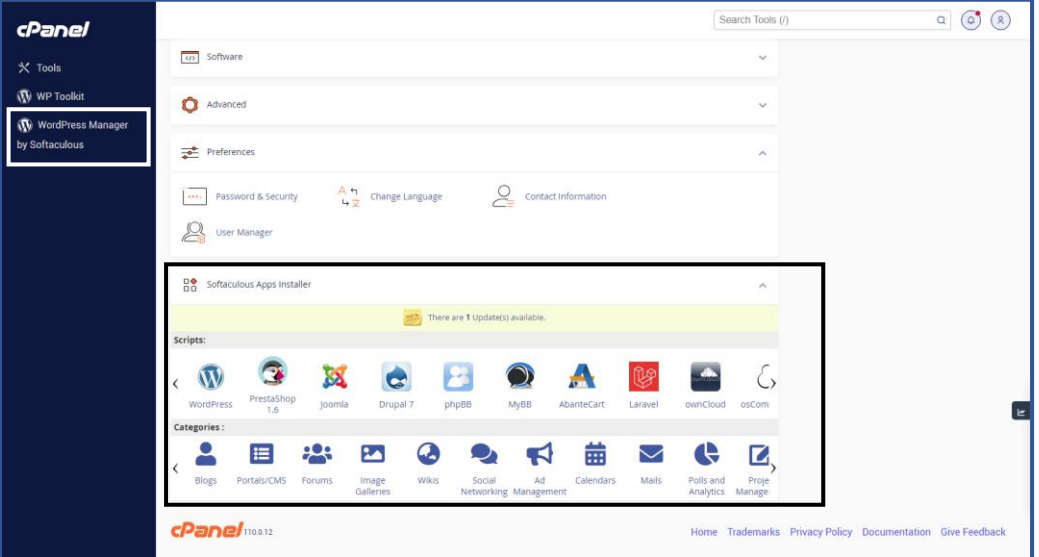

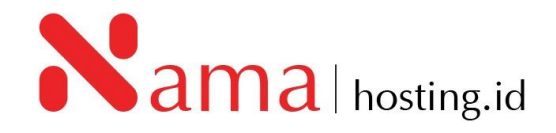

#### 3. Pilih *WordPress*

Setelah masuk ke "*Softaculous*" atau "*Wordpress Manager by Softaculous*", cari *WordPress* dalam daftar aplikasi yang tersedia.

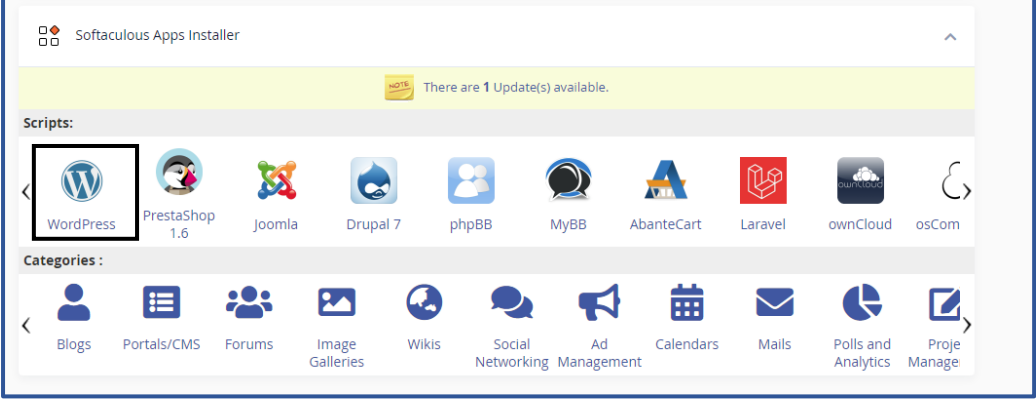

## 4. Klik "*Install Now*" atau Sejenisnya

Pilih opsi instalasi *WordPress* dan klik "*Install Now*" atau opsi serupa.

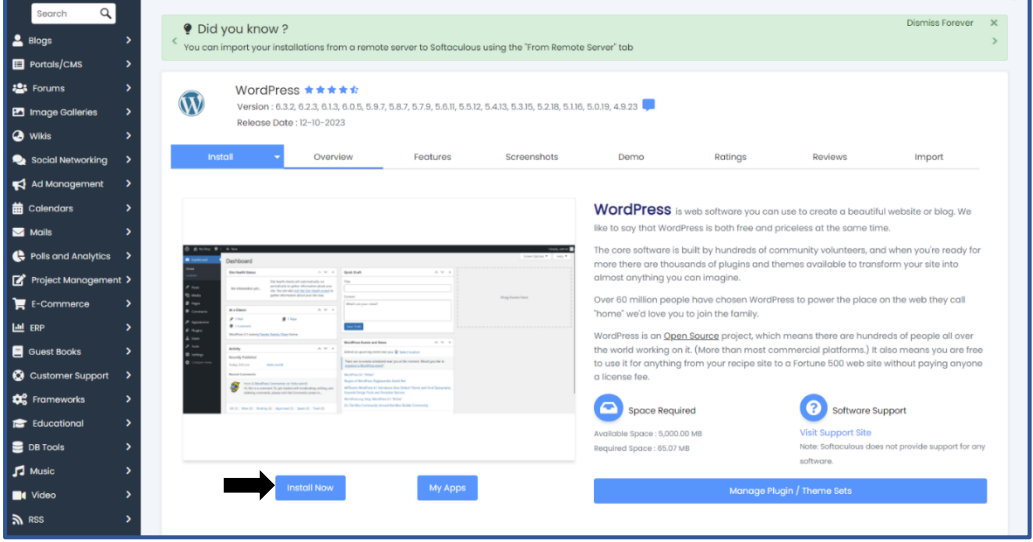

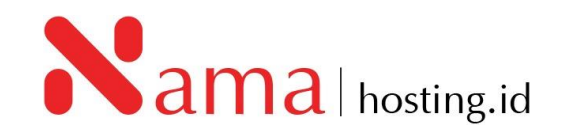

#### 5. Isi Detail Instalasi *WordPress*

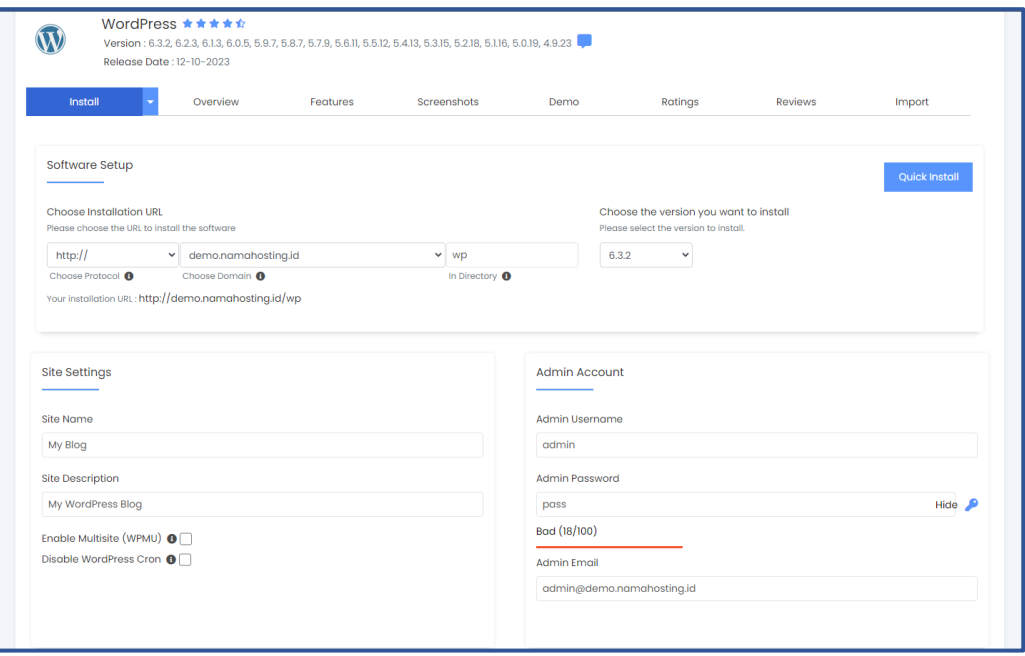

Isi formulir instalasi dengan informasi berikut:

*Choose Protocol*: Pilih "http://" atau "https://", tergantung pada apakah Anda memiliki sertifikat SSL atau tidak.

*Choose Domain*: Pilih domain tempat Anda ingin menginstal *WordPress*.

In *Directory*: Biarkan ini kosong jika Anda ingin menginstal *WordPress* di folder domain utama. Jika Anda ingin menginstalnya di subfolder, masukkan nama subfolder pada kolom ini.

*Site Name*: Nama situs WordPress Anda atau identitas perkenalan untuk website Anda. *Site Description*: Deskripsi singkat tentang situs Anda.

*Admin Username*: Pilih nama pengguna administrator.

*Admin Password*: Pilih kata sandi kuat untuk akun administrator. *Admin Email*: Masukkan alamat email administrator.

6. Konfigurasi Opsi Lainnya (Opsional)

Banyak alat instalasi otomatis memungkinkan Anda untuk mengkonfigurasi opsi tambahan seperti tema, plugin, dan konfigurasi lainnya. Anda dapat mengisi atau mengabaikan sesuai kebutuhan. Dan apabila anda telah selesai mengisi formulir diatas kemudian klik "**Install**"

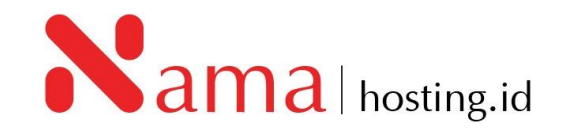

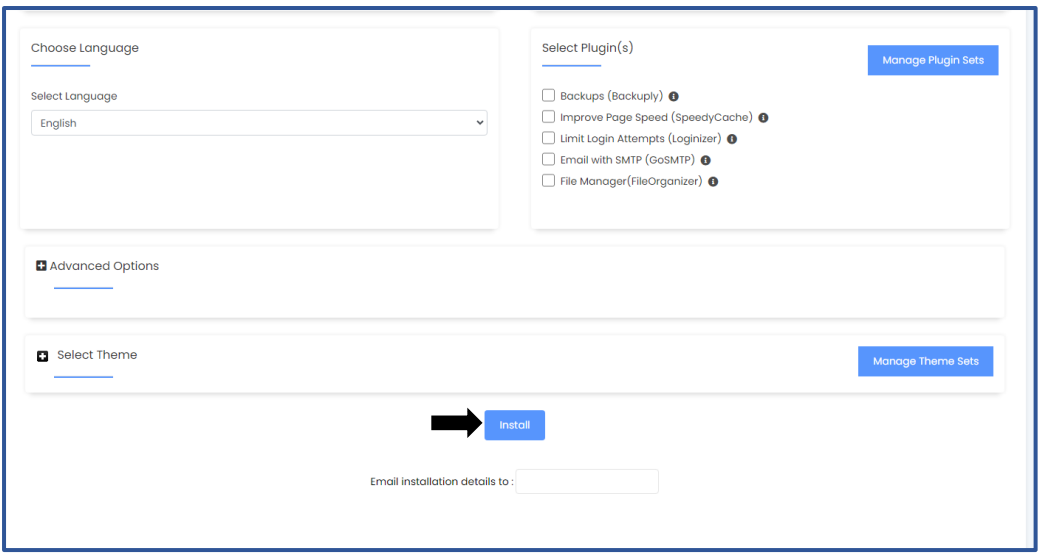

7. Setelah klik tombol "Install" kemudian akan muncul proses instalasi seperti berikut:

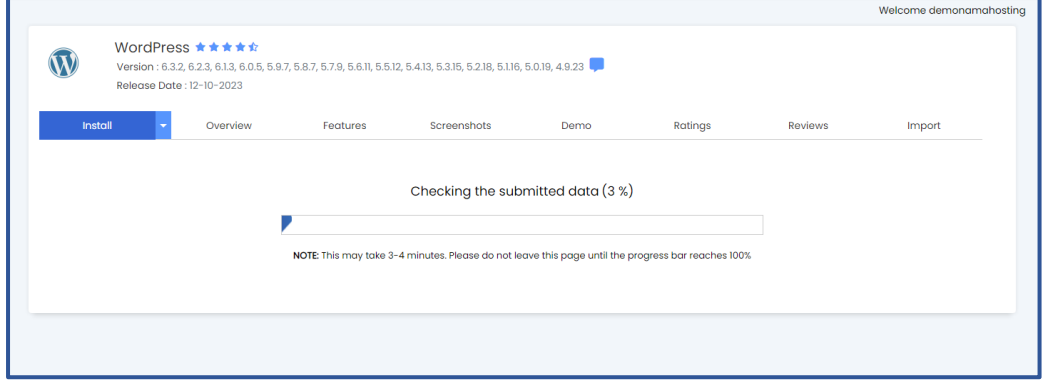

8. Proses instalasi akan memakan waktu beberapa saat. Tunggu hingga Anda menerima pemberitahuan bahwa instalasi WordPress telah selesai, seperti gambar berikut:

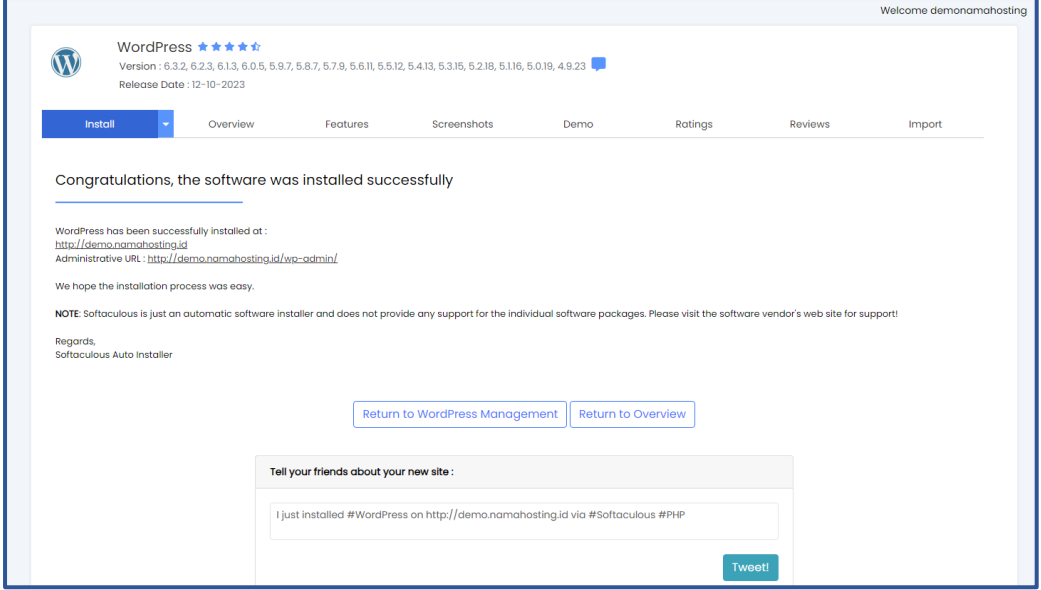

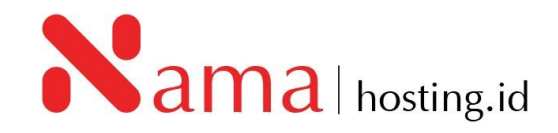

9. Setelah instalasi selesai, Anda akan diberikan tautan untuk mengakses *dashboard* WordPress dan situs web Anda.

Contoh:

WordPress has been successfully installed at : [http://demo.namahosting.id](http://demo.namahosting.id/) Administrative URL : [http://demo.namahosting.id/wp-admin/.](https://cpanel.namahosting.id:2083/cpsess0932300009/frontend/jupiter/softaculous/index.live.php?act=sign_on&insid=26_62914&autoid=y8twc3zkgmpxxx321lhvrdrvsmhlvzot)

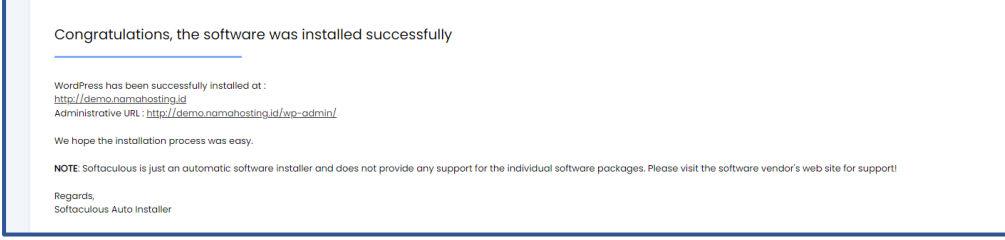

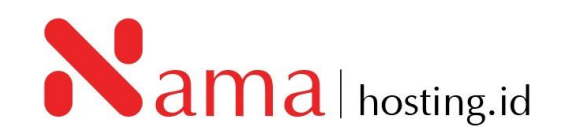